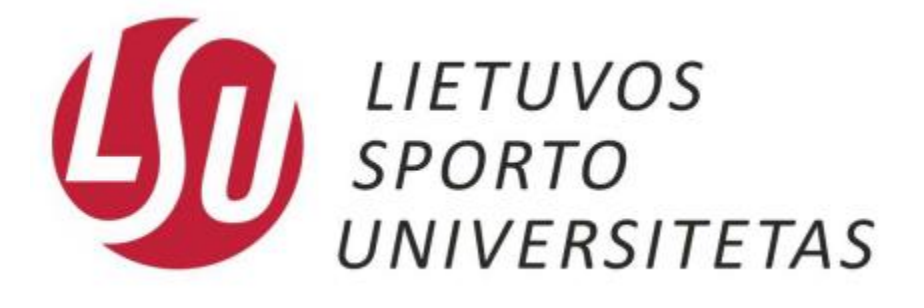

## Bevielio tinklo konfigūravimo instrukcijos

Kaunas, 2015

Norėdami prisijungti prie bevielio LSU tinklo skirto studentams naudokitės toliau pateiktomis instrukcijomis.

1. Paspauskite pelės kairįjį klavišą ant bevielio ryšio piktogramos kaip parodytą 1 paveiksle ir pasirodžiusioje lentelėje pasirinkite LSU\_students bevielio ryšio tinklą.

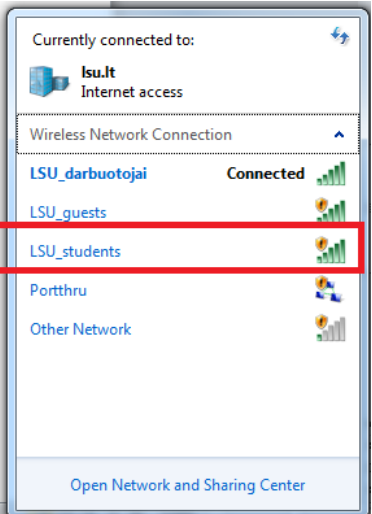

**1 pav.** Bevielio tinkle pasirinkimas

2. Paspaudus pelės kairįjį klavišą pasirodys LSU students tinklo plėtinys, kuriame pažymėkite varnelę, kad kitą kartą įjungus kompiuterį, jis iškart prisijungtų prie LSU\_students tinklo ir paspauskite "Connect" kaip parodytą 2 paveiksle.

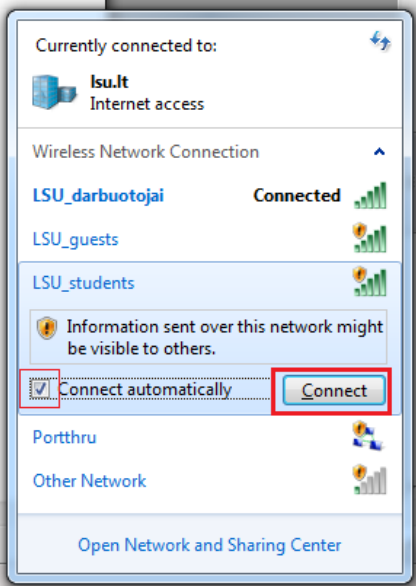

**2 pav.** Prisijungimas prie bevielio tinkle

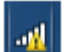

3. Prisijungus prie LSU\_students Wi-Fi tinklo pirmiausiai pamatysite <u>vikla</u> ženkliuką. Tuomet įsijunkite interneto naršyklę. Jums iškart užkraus prisijungimo puslapį, kaip parodyta 3 paveiksle, kur reikia suvesti savo prisijungimus kaip prie kompiuterio, e-mokymo ar elektroninio pašto ir paspauskite Prisijungti.

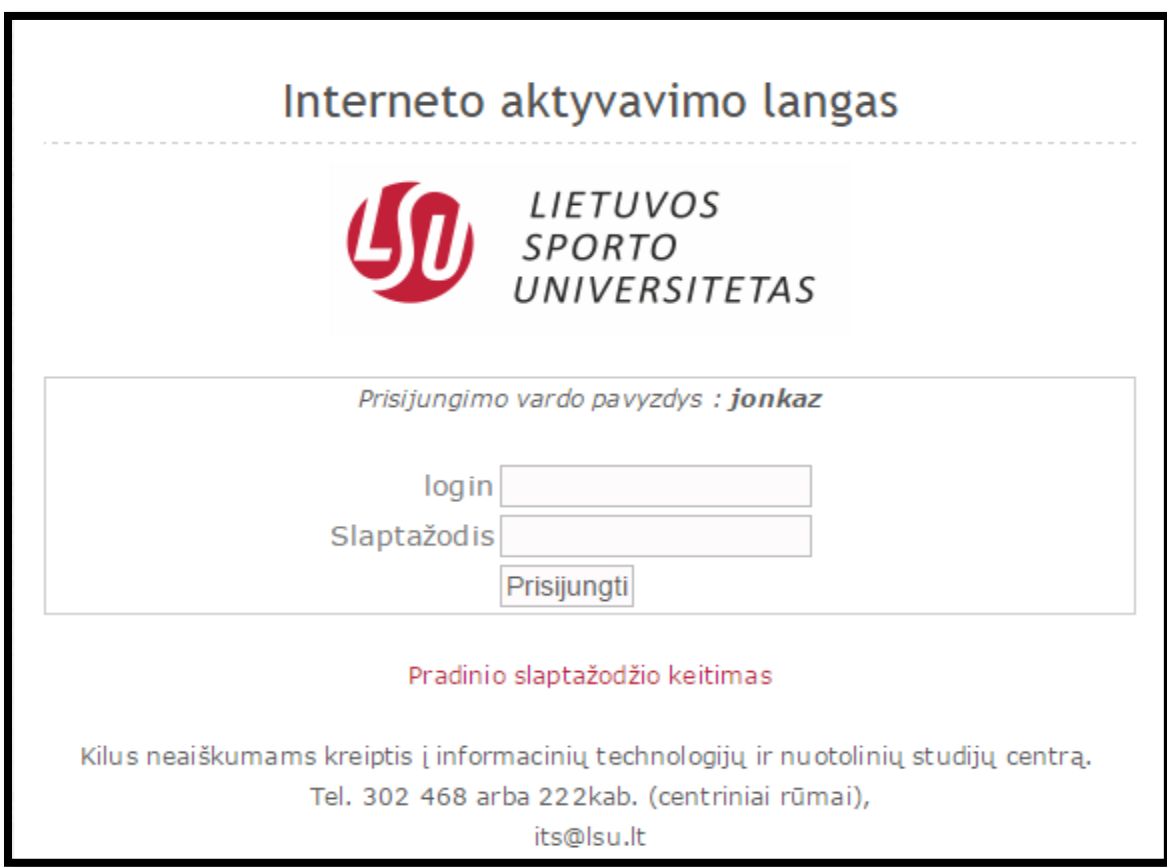

**3 pav.** Vartotojo vardo ir slaptažodžio suvedimas

## **Jūs sėkmingai prisijungėte prie bevielio tinklo skirto studentams!**

Nepavykus prisijungti kreipkitės į Informacinių technologijų ir nuotolinių studijų centrą:

 Centriniai rūmai 222 kab. Tel.: +370 37 302648 E-mail.: its@lsu.lt